# Brookstone Dual Smart Plug

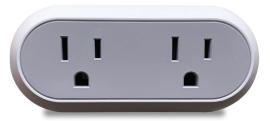

### FCC Statement:

 This device complies with Part 15 of the FCC Rules. Operation is subject to the following two conditions: (1) this device may not cause harmful interference, and (2) this device must accept any interference received, including interference that may cause undesired operation.

Caution: The user is cautioned that changes or modifications not expressly approved by the party responsible for compliance could void the user's authority to operate the equipment.

Note: This equipment has been tested and found to comply with the limits for a Class B digital device, pursuant to part 15 of the FCC. Rules. These limits are designed to provide reasonable protection against harmful interference in a residential installation. This equipment generates uses and can radiate radio frequency energy and, if not installed and used in accordance with the instructions, may cause harmful interference to radio communications. However, there is no guarantee that interference will not occur in a particular installation. If this equipment does cause harmful interference to radio or television reception, which can be determined by turning the equipment off and on, the user is encouraged to try to correct the interference by one or more of the following measures:

- Reorient or relocate the receiving antenna.
- Increase the separation between the equipment and receiver.
- Connect the equipment into an outlet on a circuit different from that to which the receiver is connected.
- Consult the dealer or an experienced radio/TV technician for help.
- This equipment complies with FCC radiation exposure limits set forth for an uncontrolled environment. This equipment should be installed and operated with a minimum distance of 20cm between the radiator and any part of your body.

For more products please visit www.brookstone.com

# **SPECIFICATIONS**

Model: BKSPDUAL Size: 100x45x45mm

Input Voltage: AC 100-240V 50/60Hz

Rated Current: 10A Rated Power: 1200W

Wi-Fi Standard: 2.4GHz 802.11b/g/n

System Support: Android/iOS

## WARRANTY INFORMATION

One Year Limited Warranty.

Customer Service: help@smartpointco.com

The BROOKSTONE trademark. names and logos are owned by

BKST Brand Holdings LLC ©2021. All rights reserved.

Manufactured, marketed and distributed by Smartpoint LLC, under license.

Amazon, Alexa and all related logos are trademarks of Amazon.com, Inc. or its affiliates. Google, Android, Google Play and Google Home are trademarks of Google LLC..

App Store® is a registered trademark of Apple, Inc.
All trademarks and registered trademarks are property of their respective owners.

©Smartpoint LLC, 250 Liberty Street, Suite 1A Metuchen, NJ 08840

Made in China

# **FEATURES**

- · Wi-Fi remote controlled
- Programmable with Schedule
- App and Voice Control
- Energy monitoring
- Works with Hey Google or Amazon Alexa

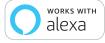

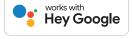

# PRODUCT CONFIGURATION

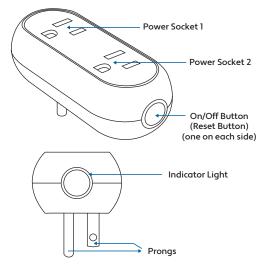

- · White light: Power on
- · Light off: Power off
- · Blue light / Blue and White rapidly blinking: EZ Mode
- · Blue light / Blue and White slowly blinking: AP Mode

# **DOWNLOAD APP**

- Android: download "Brookstone Smart" app on Google Play.
- 2. iPhone: download "Brookstone Smart" app from the App Store.

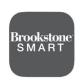

**Brookstone Smart** 

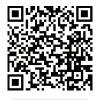

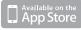

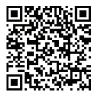

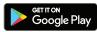

# **REGISTRATION AND LOGIN**

- Run the "Brookstone Smart" app from your smart phone.
- 2. Register and login.

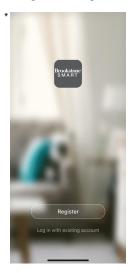

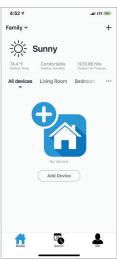

\*Screenshots may slightly differ from actual app.

### ADD DEVICE

- Plug in the Dual Smart Plug into an electrical socket. Wait 3-5 seconds for lights to start blinking rapidly. If it doesn't, hold one of the power/reset buttons for about 5 seconds and let go. Light should then blink rapidly and plug is now in set up mode.
- Make sure phone is connected to your Wi-Fi network and that it is a 2.4GHz network.
- Press the (+) symbol in the top right corner of the app and select the Smart Plug from the list of devices to add.

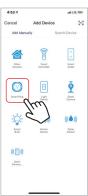

4. Make sure your phone is connected to the Wi-Fi network that the device will be connected to and that it is a 2.4GHz network. Enter your password for the Wi-Fi network.

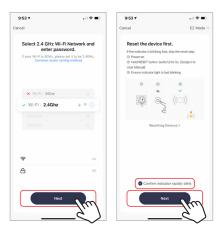

Confirm indicator light is blinking and press the "confirm indicator rapidly blinks" button.

- Connecting process will begin. Do not turn off Dual Smart Plug or phone while connecting. Wait for connection process to complete.
- Once device has been successfully added, name the device what you would like it to be called in the app. The Dual Smart Plug is ready for use.

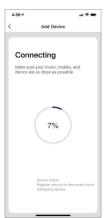

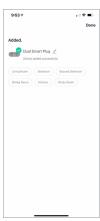

# **PUSH NOTIFICATIONS**

- You can turn on/off notifications for all devices connected to app by clicking on the "Me" button at the bottom right of the screen.
- Then click on "Settings" button. From there you can turn on/off all notifications.

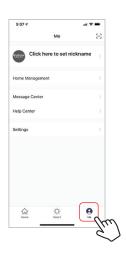

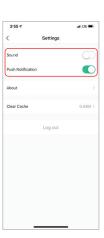

## CONTROLLING DUAL SMART PLUG

- From the home screen of your app click on Dual Smart Plug. On the next screen you can independently control both outlets of the plug or the whole dual plug all together.
- You can also create separate schedules for each outlet of the plug. Click on the schedule button near the top and then you will see that you can click on each individual outlet of the plug. After that click on "add schedule" at the bottom.

power set control schedule

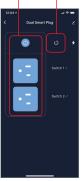

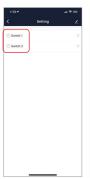

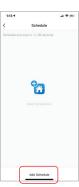

### MONITORING ENERGY USAGE

- From the home screen of your app click on Dual Smart Plug. Next, click on the electricity symbol at the top right.
- On the next screen you will be able to view your energy usage of the plug in total and month by month.

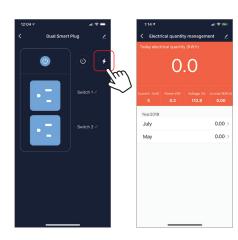

# **REMOVE A DEVICE**

- From the home screen, click on the device you would like to remove.
- Then click on the edit symbol on the top right of the screen.
- From there you would then click the "Remove Device" button at the bottom of the screen.

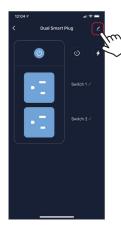

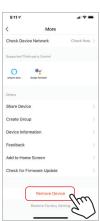

# How to control the Smart Plug with Amazon Alexa

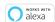

Please make sure that your Alexa app is connected to your Amazon Echo and both work together successfully on your Wi-Fi home network.

**Step A.** Log into your Alexa app, tap bottom right corner, and then tap "Skills & Games".

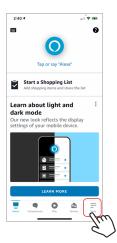

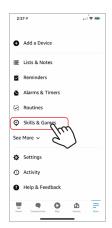

**Step B.** Type "Brookstone Smart", find "Brookstone Smart" app in the search results and tap and then tap "enable to use".

**Step C.** Enter your account info for the "Brookstone Smart" app, tap "Link Now", then tap "Brookstone Smart" and tap "Link Now" again. On the next page press "Authorize" to link Brookstone Smart account to Alexa.

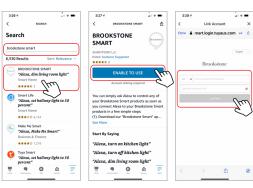

**Step D.** Once your Brookstone Smart account is successfully linked to Alexa, the next page will pop up. Tap "Close" at the bottom and then tap "Discover Devices" on the next page at the bottom right.

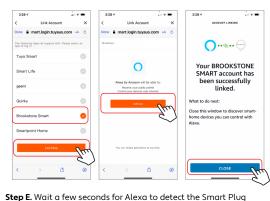

from the Brookstone Smart app and you will find the device named "Smart Plug" has been paired to Alexa app from "Brookstone Smart" app. Follow the on-screen instructions to further set up the device.

The Plug will be named whatever you named it in the Brookstone Smart App.

After **Step E** is done, you can now control the Smart Plug with Alexa app from the devices page.

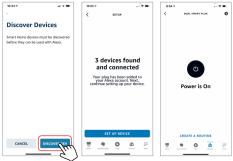

**Step F.** Now you are able to control the Smart Plug via Amazon Alexa with your voice.

Try these commands and see what happens by asking Alexa:

- · Alexa, turn on "Smart Plug"
- · Alexa, turn off "Smart Plug"

Note: The device name is the one you give to the smart plug on "Brookstone Smart" app. Let's name it "Living Room".

For example, now you can say:

- · "Alexa, turn on the Living Room",
- · "Alexa, turn off the Living Room", etc.

Since the Dual Smart Plug has two outlets, the device will show as three devices. One for the plug as a whole and one for each of the outlets. This way they can be named three different names and be controlled separately.

# How to control the Smart Plug with Google Assistant

 Pair Smart Plug with Brookstone Smart App and name it with an easily recognizable name

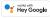

Download the Google Home App and register and log in with your Google Account info.

**Step A.** Once you are logged into your Google Home App, press the (+) icon in the top left hand corner.

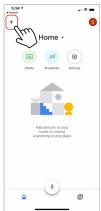

**Step B.** On the next page press "Set up device", and then on the page after that select "Works with Google".

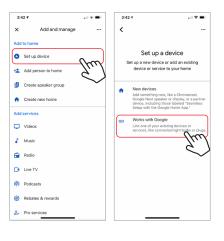

**Step C.** Press the magnifying glass icon to type in the app you would like to link to your Google Home account. In this case, type in "Brookstone Smart" and then select it from the list below

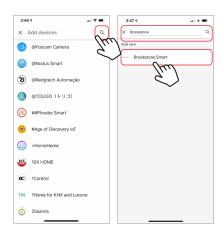

**Step D.** Enter your account info for the "Brookstone Smart" app, tap "Link Now". On th next page select the correct app to link and then press "Link Now" again.

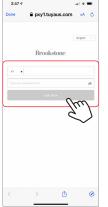

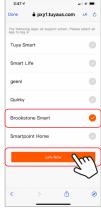

**Step E.** Tap "Authorize" on the next page to link your Brookstone Smart Account with Google Assistant. After that you will see any devices that are connected to your Brookstone Smart App. Choose the device you would like to add to the Google Home App and press "Next".

Since the Dual Smart Plug has two outlets, the device will show as three devices. One for the plug as a whole and one for each of the outlets. This way they can be named three different names and be controlled separately.

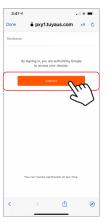

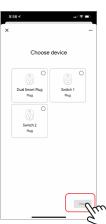

**Step F.** Select the home you would like the device to be linked to and then select which room you would like the assign it to.

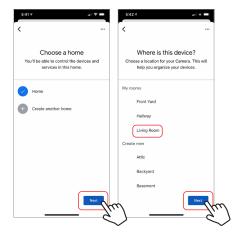

**Step G.** Your device is now linked to your Google Home App. You can now control it through the Google Home App on your phone or through a Google Assistant-enabled speaker.

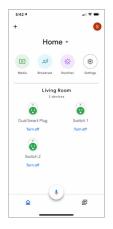

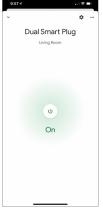

**Step H.** You also are able to control the Smart Plug via Google Assistant with your voice.

Just start with "Hey Google".

"Turn on Smart Plug" "Turn off Smart Plug"

Note: The device name is the one you give to the Plug on the "Brookstone Smart" App . Let's name it "Living Room".

For example:

"Turn on Living Room"
"Turn off Living Room"